# **Searching for Documents in Marketplace**

You can now preform extensive searches in Marketplace using various filters and search parameters. Save and pin these searches for easy access in the future. If you are not assigned the Requestor role in Marketplace, you must have the Inquirer role to search all documents.

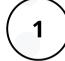

To do a simple search, enter a number or keyword in the top right hand corner of Marketplace.

| All 👻                                                                             | #######            | - A  |    | 179.95 USD       | Ä        |
|-----------------------------------------------------------------------------------|--------------------|------|----|------------------|----------|
| All                                                                               |                    |      |    |                  |          |
| Contract<br>All Orders<br>Requisitions<br>Purchase Orde<br>Invoices<br>Receipts   | ers                | orms | Br | rowse: Categorie | es   Cor |
| AP Requests<br>Procurement F<br>Sourcing Requ<br>Supplier Invoid<br>Sourcing Even | iests<br>ce Number |      |    |                  |          |

2

To do a search with filters, access the search feature on the left side of Marketplace under Orders > Search. Choose which type of document you need to search.

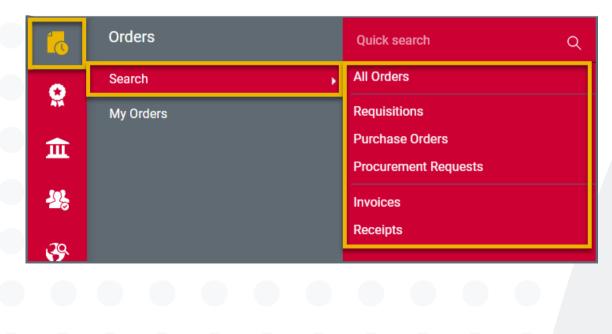

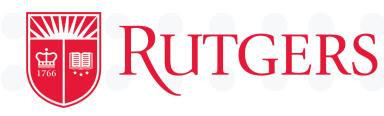

3

Upon selecting what type of document you wish to search, you will be taken to the mass search screen. By default Created Date: Last 90 days will be the initial filter. Click on the filter to refine the search parameters as seen below and hit <u>Apply.</u> You can add as many filters as you want by clicking the check box next to any of the available filters on the right side. You can also search for a filter. Once a filter is added, an overlay to refine that filter will appear. You can also utilize <u>Quick Filters</u> on the left side. Delete any filter by <u>clicking the X</u> next to the filter on top of the search results field.

| Created Date: Last 90 days 👻 Quick search           | Add Filter  Clear All Filters       |                                               |
|-----------------------------------------------------|-------------------------------------|-----------------------------------------------|
| O All                                               | Add Filter  Clear All Filters ?     | Quick Filters My Searches                     |
| ● Within Last 90 days ✓                             | Find search filter                  | Supplier V                                    |
| O Between                                           |                                     |                                               |
| < fewer options                                     | Identifiers                         | Office Depot 14345                            |
| O Date is Missing                                   | Order Id                            | Amazon.com 10498                              |
| O After ✓ 🗐                                         | Dates                               | VWR International 9295                        |
| O After V Days V                                    |                                     | Fisher Scientific 7985                        |
| O Between Days v from now v and Days v from now v   | Approved Date     Completed Date    | Sigma-Aldrich 4754                            |
|                                                     | Last Modified                       | See More                                      |
| Apply Cancel                                        | Ceneral Information                 |                                               |
|                                                     |                                     | Business Unit V                               |
|                                                     | Approved By     Business Unit       | No Business Unit 53232                        |
| <u>Pinning Filters</u>                              |                                     | 900-1325 (Cent Unit-IP&0 8495                 |
|                                                     | Department                          | Ops & Serv)                                   |
|                                                     | ☐ Order Owners                      | 330-5020 (NB NJAES-<br>Academic Dept) 5091    |
| To keep specific filters and search                 | P 🔲 Participant                     | 450-6015 (NB SAS-Life                         |
| parameters as your default, click Pin               | Pending Approver                    | Sciences)                                     |
| Filters in the top right corner. This will          | P Supplier                          | 900-1405 (Cent Unit-IP&0<br>Supp Serv) 3871   |
| hold your search regardless of if you               | Supplier Classes                    | ✓ See More                                    |
|                                                     | Supplier Name Range                 |                                               |
| navigate away from the page. You                    |                                     | Department ~                                  |
| can also <u>Remove Pinned Filters</u> or <u>Pin</u> | Item Details                        | Rutgers Employee                              |
| <b>Columns</b> from this menu as well.              | Catalog Number (SKU)                | (Rutgers Employee) 154368                     |
|                                                     | Commodity Code  Product Description | No Department 50962                           |
|                                                     | Product Description Product Flags   | Student Worker (Student                       |
|                                                     | Properties                          | Worker)                                       |
| 🗢 📝 Pin Filters 💌 💆 Expo                            | □ Order Status                      | Temporary Employee<br>(Temporary Employee) 65 |
|                                                     | Status Flags                        | Guest (Guest)                                 |
| 🖈 Pin Filters                                       | Custom Fields                       | ✓ See More                                    |
|                                                     |                                     |                                               |
| Ad 🛱 Remove Pinned Filters                          | Account                             | Order Owners >                                |
|                                                     | $\square$ *Activity                 |                                               |
| 🖈 Pin Columns                                       | □ *Business Associate Agreement     | Approved By                                   |
|                                                     | Required?                           | Commodity Code                                |

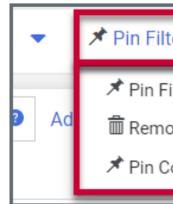

4.5.22

## University Procurement Services Training

# Searching for Documents in Marketplace

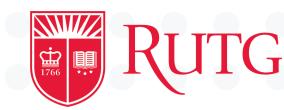

#### **Sorting and Configuring Columns**

Once you have obtained search results, you can further sort and manage the type of information you see. <u>Click the arrow</u> next to certain columns to sort by ascending or descending. Click the <u>gear icon</u> in the top right to configure the overall column display.

| Order        |                                | Order<br>Status | Order Owners | Created<br>Date/Time                                                                  | Completed<br>Date |                     | Total Amount             |
|--------------|--------------------------------|-----------------|--------------|---------------------------------------------------------------------------------------|-------------------|---------------------|--------------------------|
| \dd Filter ▼ | Clear All Filte                | rs              | ?            | Configure Column Display                                                              |                   |                     | ×                        |
|              |                                |                 | Page 🔻       | Reflects the columns defined for the currer unless the search is saved. Columns marke |                   |                     | of the current search    |
| ou can a     | <u>ure Colur</u><br>dd colum   | ins of          | f data       | Type to Filter Available Columns                                                      | Л                 | Pi                  | n Columns as my defaults |
| -            | search I                       |                 | -            | 3rd Party Invoice Number *                                                            | _                 | : Order Identifier  | <b>↑</b> ↓               |
|              | <u>e boxes</u><br>hing for     |                 |              | Account *                                                                             |                   | 😳 Туре              | <b>†</b> +               |
| olumns.      | ining ioi                      | ave             |              | Activity *                                                                            |                   | 🗄 Order Status      | + + 💼                    |
|              |                                |                 |              | Activity *                                                                            |                   | 🗄 Order Owners      | + + ₫                    |
| •            | ht you ca                      | •               |              | Approval Actions                                                                      |                   | E Created Date/Time | ↑ ↓ 前                    |
|              | n order                        |                 |              | Approval Steps                                                                        |                   | E Completed Date    | ↑ ↓ 前                    |
|              | <u>ing the do</u><br>nn, or by |                 |              | 🔲 Bill To                                                                             |                   | E Supplier          | ↑ ↓ أ                    |
|              | wn arrow                       |                 | -            | Business Associate Agreement Requ                                                     | uired? *          | 🗄 Total Amount      | ↑ ↓ 前                    |
|              | order in v                     |                 |              | Business Line *                                                                       |                   |                     |                          |
|              | the sear                       |                 |              | _                                                                                     |                   |                     |                          |
| •            | lete a c                       |                 | n by         |                                                                                       |                   |                     | Apply Cancel             |
| IICKING Th   | ie trash c                     | an.             |              |                                                                                       |                   |                     |                          |

Hit <u>Apply</u> once you are done picking and sorting your columns. By default, the updated selected and sorted columns only display for the life of the current search. To save these changes in perpetuity, make sure to check off <u>Pin columns as my defaults.</u>

### **Exporting and Saving Searches**

When you perform a document search you may want to export the results for further reporting and analysis. Click <u>Export All</u> or <u>Export Selected Rows</u> in the top right of the page to begin exporting your search as an Excel .CSV file.

The exported files are available under <u>Manage Search Exports</u> in the same menu. Click on the export to download it. The file is available for a week until it expires. You can view the expiry date under the <u>Available Until</u> column.

| Manage Exports                   |                  |             |                       |                     |                     |                 |                     | ?               |
|----------------------------------|------------------|-------------|-----------------------|---------------------|---------------------|-----------------|---------------------|-----------------|
| Export Requests Export Schedules | Export Templates |             |                       |                     |                     |                 |                     |                 |
| > Click to Filter                |                  |             |                       |                     |                     |                 | Refre               | esh this Page 🔻 |
| Title                            | Status           | Search Type | Export Output         | Created             | Completed           | Available Until | Details             | Actions         |
|                                  | Completed        | All Orders  | Screen Layout (Excel) | 4/1/2022 2:39:13 PM | 4/1/2022 2:39:42 PM | 4/8/2022        | Total Records: 4867 | Delete          |

Along with exporting you can also save your current search filters for use again at another time. Please note that when you execute a saved search the dates will be relative, meaning the last 30 days would be from the date of report execution instead of the date that the report was saved.

To save a search click the <u>Save As</u> button in the top right. You must create a folder to store your search, and you can organize and view your saved searches under <u>Manage Searches</u>. Searches can be <u>deleted</u>, <u>moved</u>, <u>copied or modified</u> from the Manage Searches page.

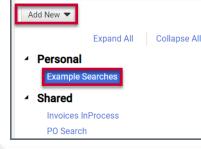

### **TGERS** University Procurement Services Training

| Filters 🔻 💆 Export All 💌 |  |
|--------------------------|--|
| Z Export All             |  |
| Export Selected Rows     |  |
| C Show Printable Results |  |
| 🗷 Manage Search Exports  |  |
| Manage Scheduled Exports |  |

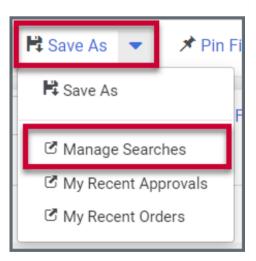

| Exa | mple Searches                      | Folder Actions 🗨 ?               |  |  |  |
|-----|------------------------------------|----------------------------------|--|--|--|
|     |                                    | Actions for Selected Favorites 🔻 |  |  |  |
|     | Example Search<br>Type: All Orders | Remove Shortcut Export Go        |  |  |  |